## The Page Tool: Embed Media from Sites

This document outlines how to add other media using embed code – not too scary trust me!

The D2L Text Editor appears in a number of places in D2L, generally being anywhere that you would type text onto the page such as discussion posts, news items, HTML pages, etc. You can add media from websites that allow you to embed their media into pages, like soundcloud or blip.tv.

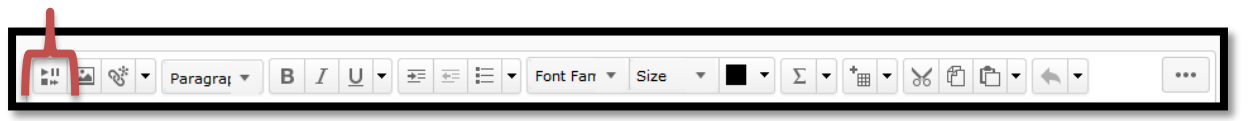

뇂

The button for adding media to pages is the very first button on the list helpfully called 'Insert Stuff'.

**Insert Stuff** My Computer My Computer Unit Offering Files Select the file to upload from your computer: Learning Repository Browse. No file selected. <sup>1</sup> ePortfolio Choose a location in which to store the file: **A.** YouTube /content/enfor **ee** Flickr Choose the 'Enter Embed Code' icon here. You will Chopse Dest nsert Link not need to type the code in or need any coding **Q** Enter Embed Code ability. You will, however, need to have found the code from your chosen site – some tips below!**Upload** Cancel

When you click on that button you will see the screen below:

Finding the embed code for a piece of media is usually simple. Most sites that stream media will have either a 'Share' button or an 'Embed' button. The button will either copy the code to your clipboard or you can copy the code from a small window – examples below.

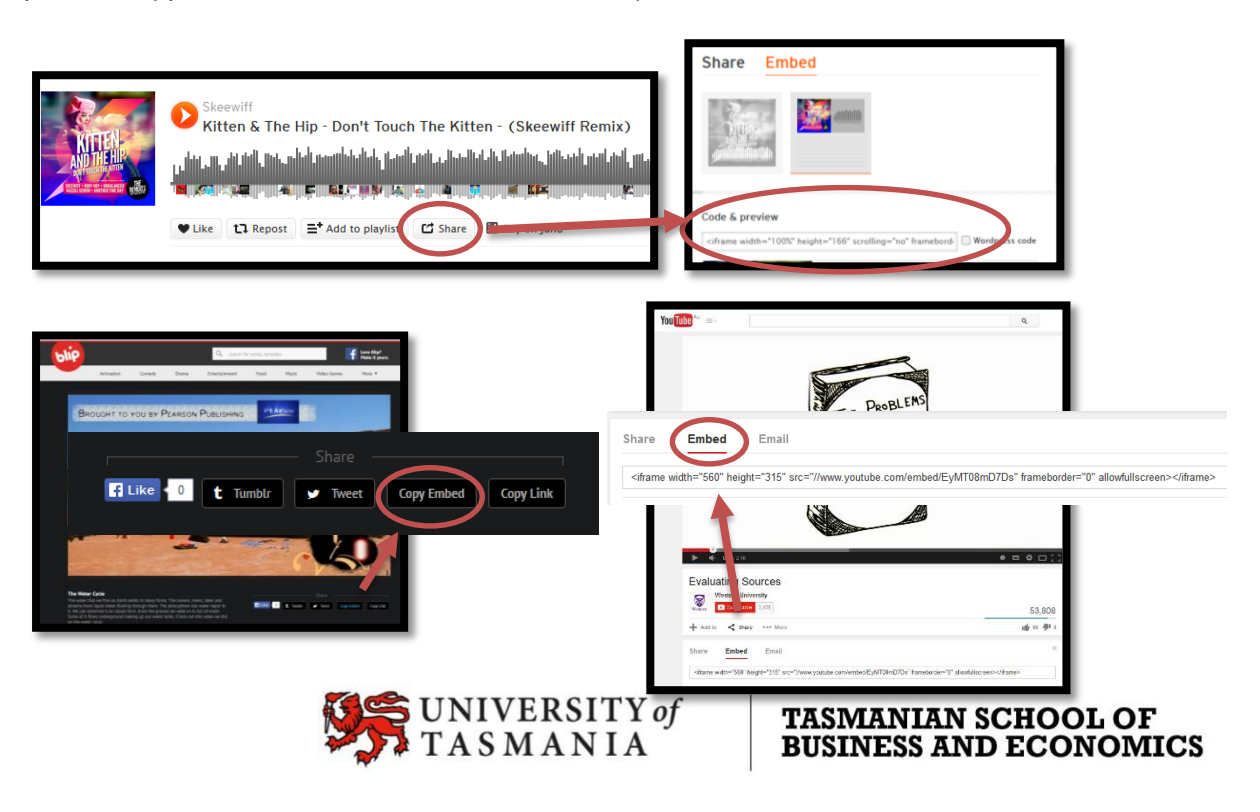

## Embed Media

When you click the 'Enter Embed Code' option you will see the following window:

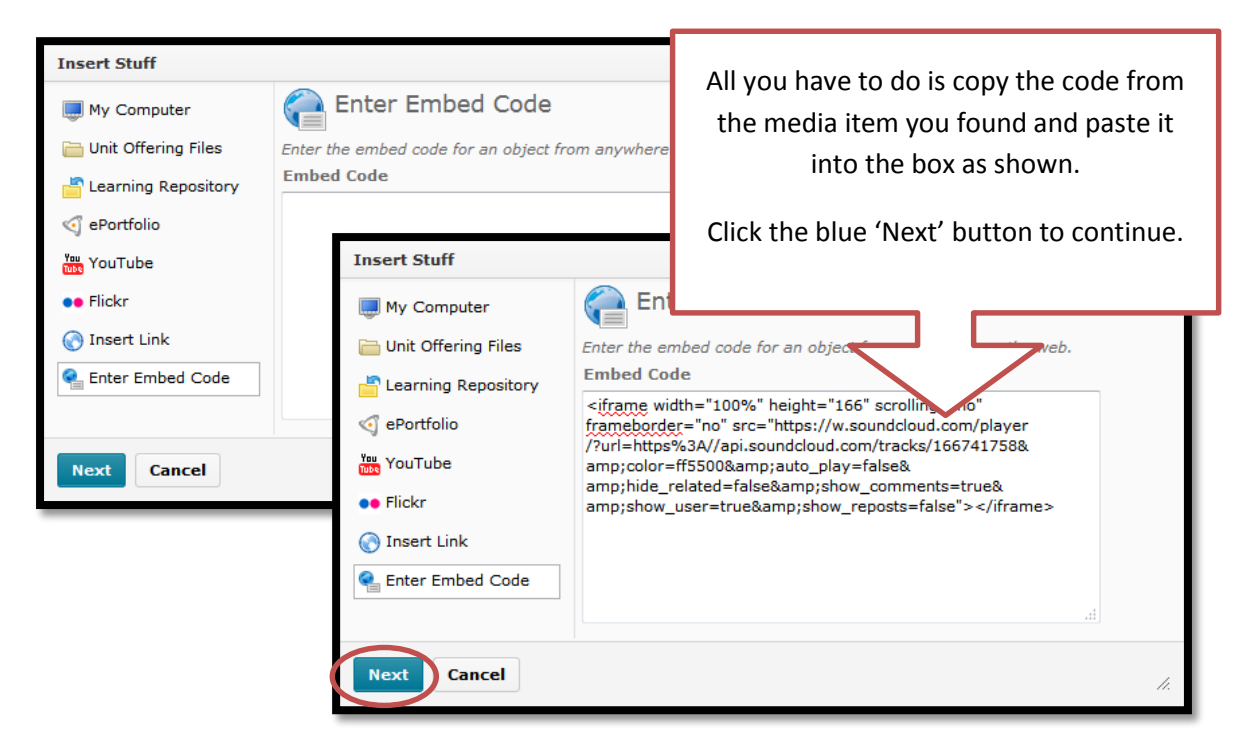

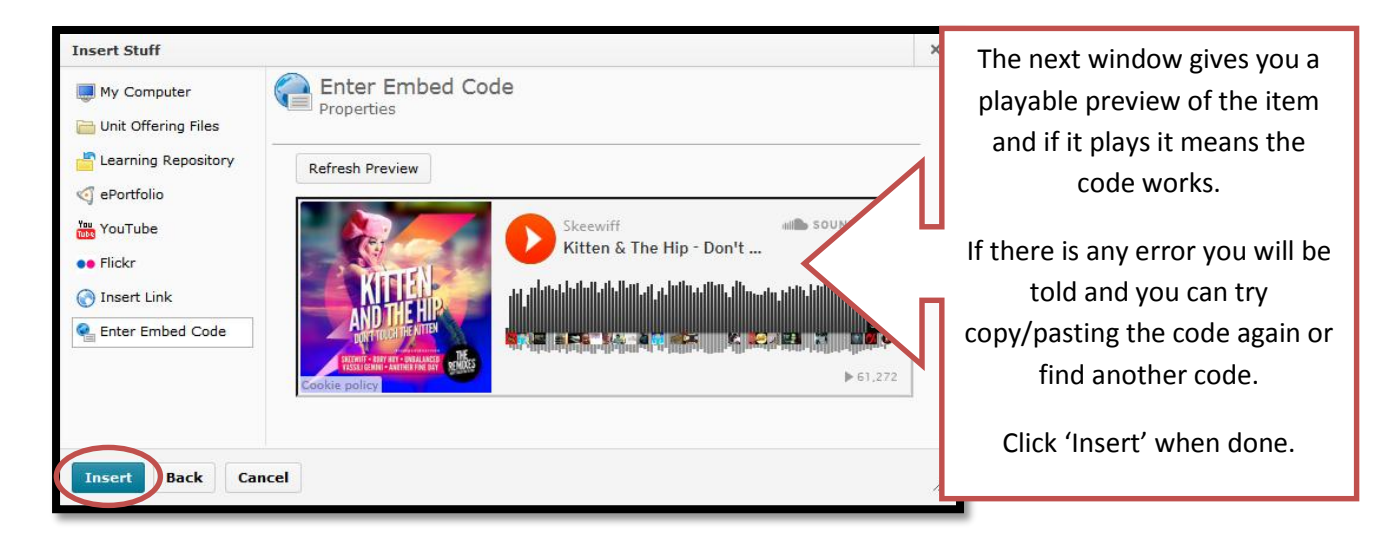

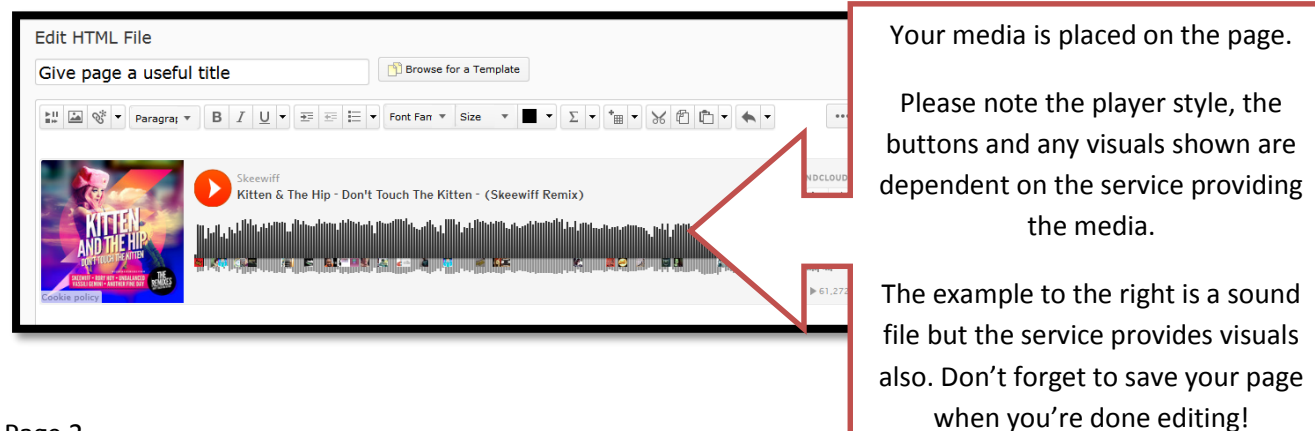

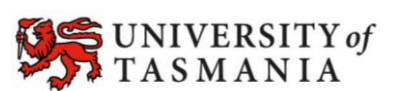

Page 2